# Patient Registration Guide

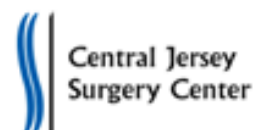

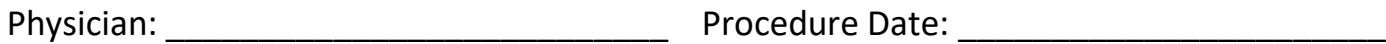

Central Jersey Surgery Center asks that you complete online registration with One Medical Passport. The website will guide you to enter your medical history so that we may provide you with excellent care and minimize long phone interviews and paperwork.

### Begin Registration on Our Website

Start on our home page [www.centraljersey-sc.com](http://www.centraljersey-sc.com/) and click **Online Clinical History** to go to One Medical Passport shown below.

# Create Your One Medical Passport Account

First time users of onemedicalpassport.com should click the green **Register** button and create an account. Answer the questions on each page, then click save and continue. Once complete, you will be prompted to click **Finish** to securely submit your information to us.

#### First Time Users Click Register

Username you chose:

#### Returning Users (for changes or reuse)

Enter the username and password you chose. You can then access or update your account.

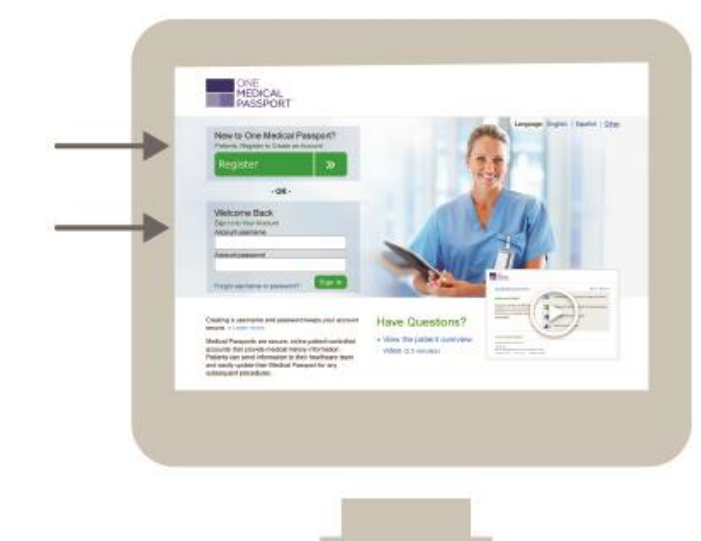

## Additional Help to Complete Registration

Each page has a **Help** link you may click for assistance. If you are unable to complete your history online a pre-admission nurse will contact you by phone close to the date of your procedure to complete your history with you.

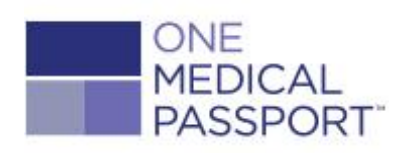